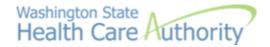

## Logging in to the Benefits 24/7 Training Environment

Guide for PEBB benefits administrators (BAs)

## **Getting Started**

Click on this link to access the training environment login page:

https://benefits247train.hca.wa.gov/auth

You will arrive at the login page in your browser.

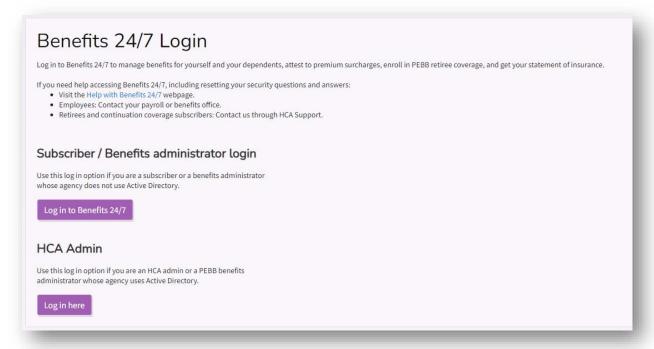

There are two different login options (buttons) set up in the same way that benefits administrators (BAs) can submit questions to PEBB Outreach and Training through the HCA Support portal: Are you making a "public inquiry" or an "agency to agency inquiry".

- BAs that submit inquiries through the "public" option in HCA Support should choose the button under "Subscriber / Benefits administrator login" to log into Benefits 24/7.
- BAs that submit questions thorough the "agency to agency inquiry" option in HCA Support should choose the button under "HCA Admin" to log into Benefits 24/7.

## Benefits Administrator login

BAs whose agency does not use Active Directory (SGN/VPN) should click on the button titled "Log in to Benefits 24/7". Generally, if you don't work for a state agency, you should select this login.

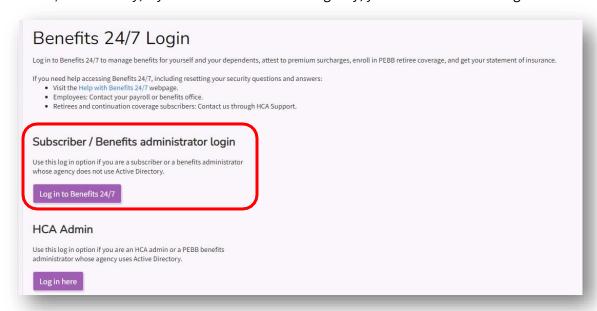

After clicking on the "Log in to Benefits 24/7" login button, you will be redirected to a SAW login page (that is specifically associated with the Benefits 24/7 training environment).

You will need to create a SAW account just for access to our training environment. The first time you access this SAW login page, click on the "Sign UP!" button and follow the steps to create your account. You need to use your work email address (the same email address we will have associated your account within the training environment) when signing up. Remember to use your new SAW account login every time you log into the Benefits 24/7 training environment.

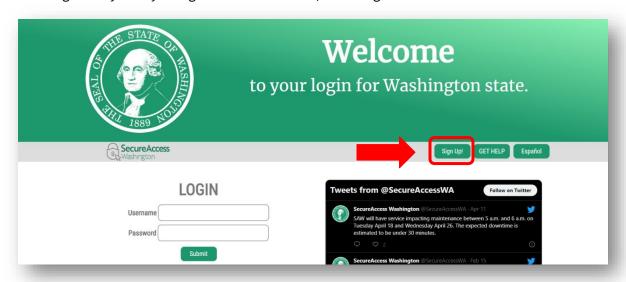

Logging in to the Benefits 24/7 training environment July 2023

## **HCA Admin login**

BAs who work for a state agency that uses Active Directory (SGN/VPN) should click on the button titled "Log in here".

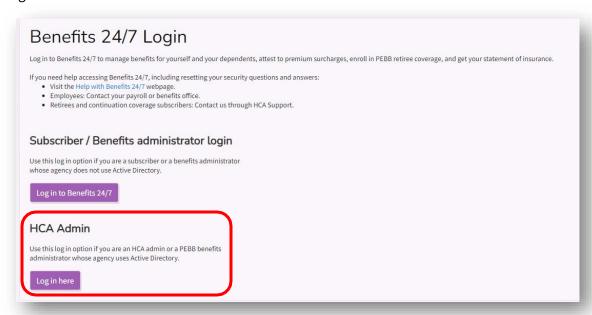

You will then be asked to pick an account. Click on the account that displays your work email address.

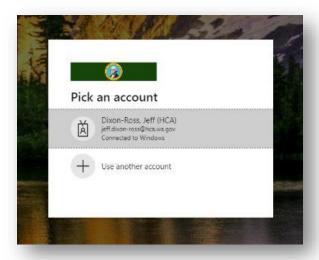

You will then be directed to and logged into the Benefits 24/7 training environment.